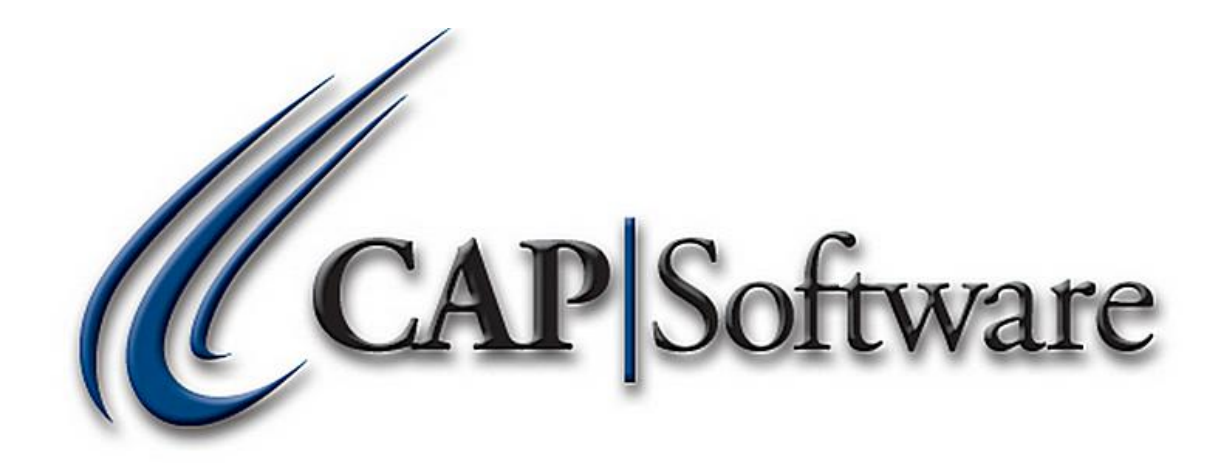

# **CAP POS**

# **"GETTING STARTED GUIDE"**

The **CAP POS** training guide is a brief introduction to the most common POS operations. Please see our other guides for more detailed information on specific operations or other modules.

A Touch Screen system is recommended for the POS but you can also use a barcode scanner and keyboard. We do not recommend using a mouse at the POS since it make transactions slower which makes your customers wait time longer.

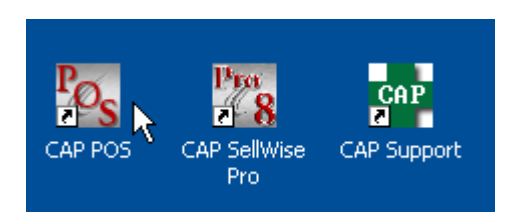

To enter the POS module, double click the CAP POS icon seen above.

**Sales Code** Sales Code F<sub>3</sub> F10 Accept **Password** Password EXIT F4 **Esc Cancel** Wednesday, September 21, 2011 11:40:49 AM **Time Clock** Calendar

You will then be prompted to enter your Sales Code and Password.

If you are a new user to CAP, you can use the default Sales Code of "H" for Hello with no password to login. You will then need to go create your own unique Sales Code and Password in Configuration under Sales Codes and Security. After that is completed, you can then login with your own unique Sales Code and Password.

The POS screen can be configured several ways. The **MultiPOS** screen which gives you 4 Quick Keys, Tender Keys and dollar amount keys, the **Quick Key** screen which displays 12 Quick Keys on the POS screen and the **Hot Key** screen which jumps directly to your Hot Keys screen from the POS. Below you can see examples of all 3 screens. You can define the POS screen you would like in Configuration under Station Settings.

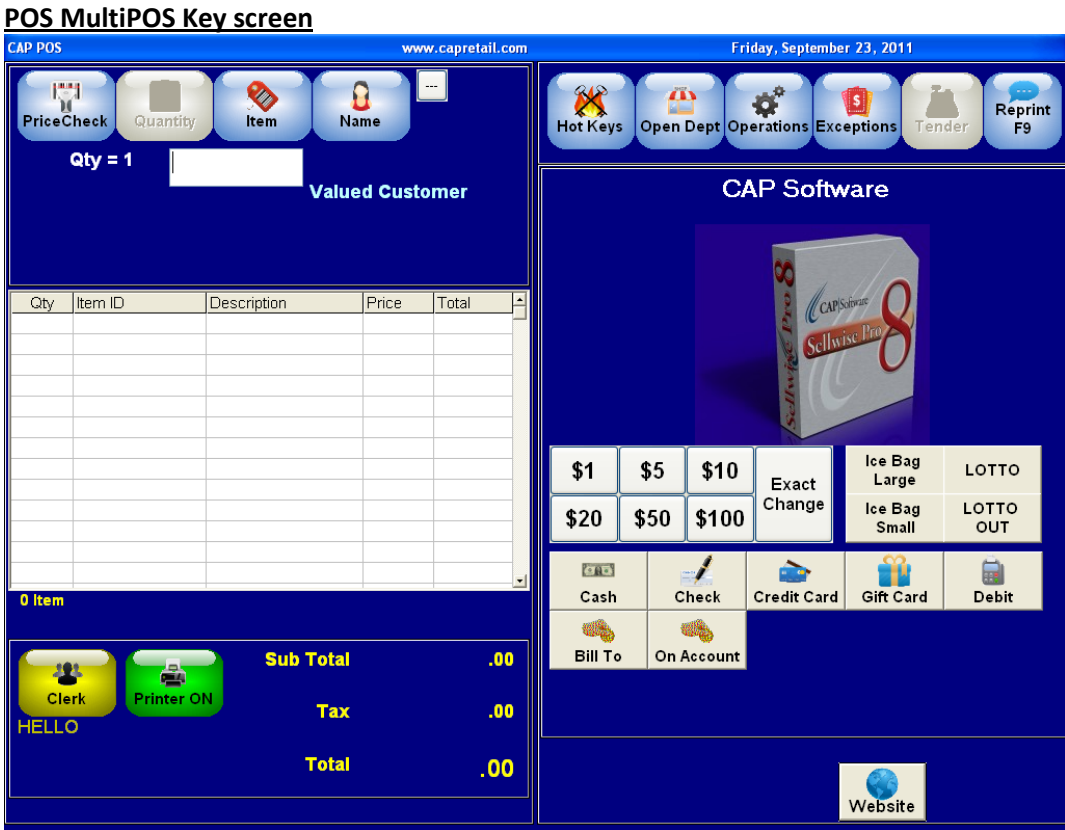

# **POS Quick Key screen**

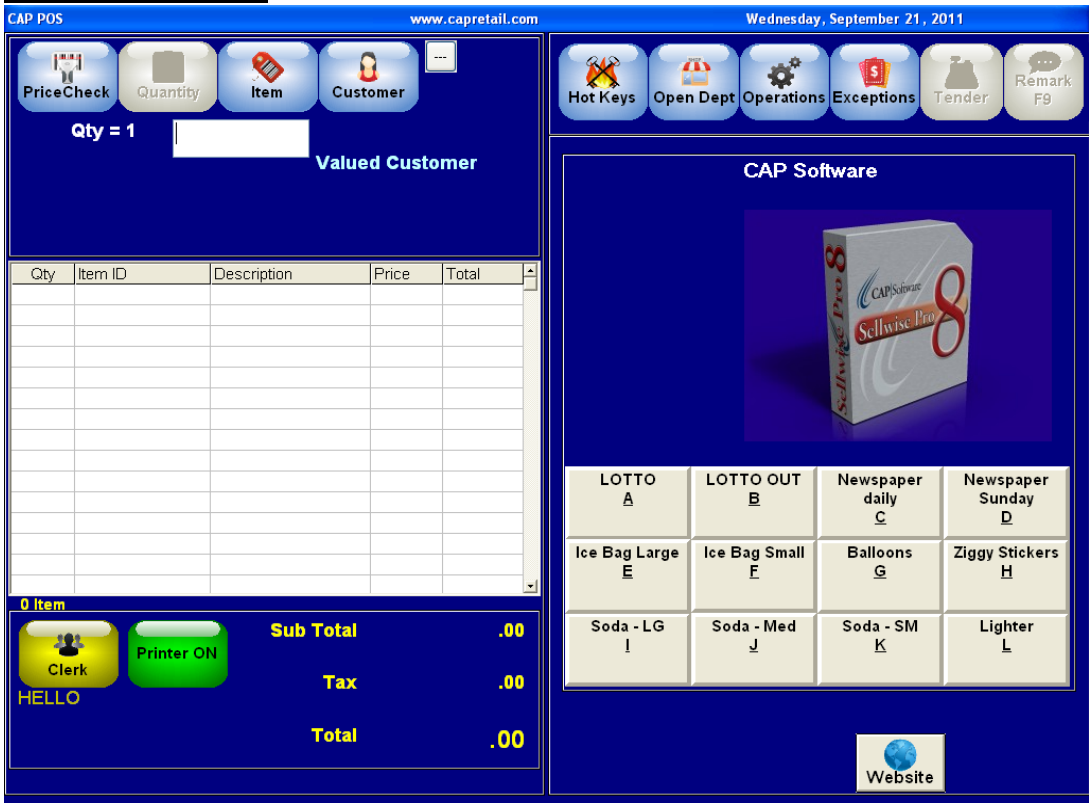

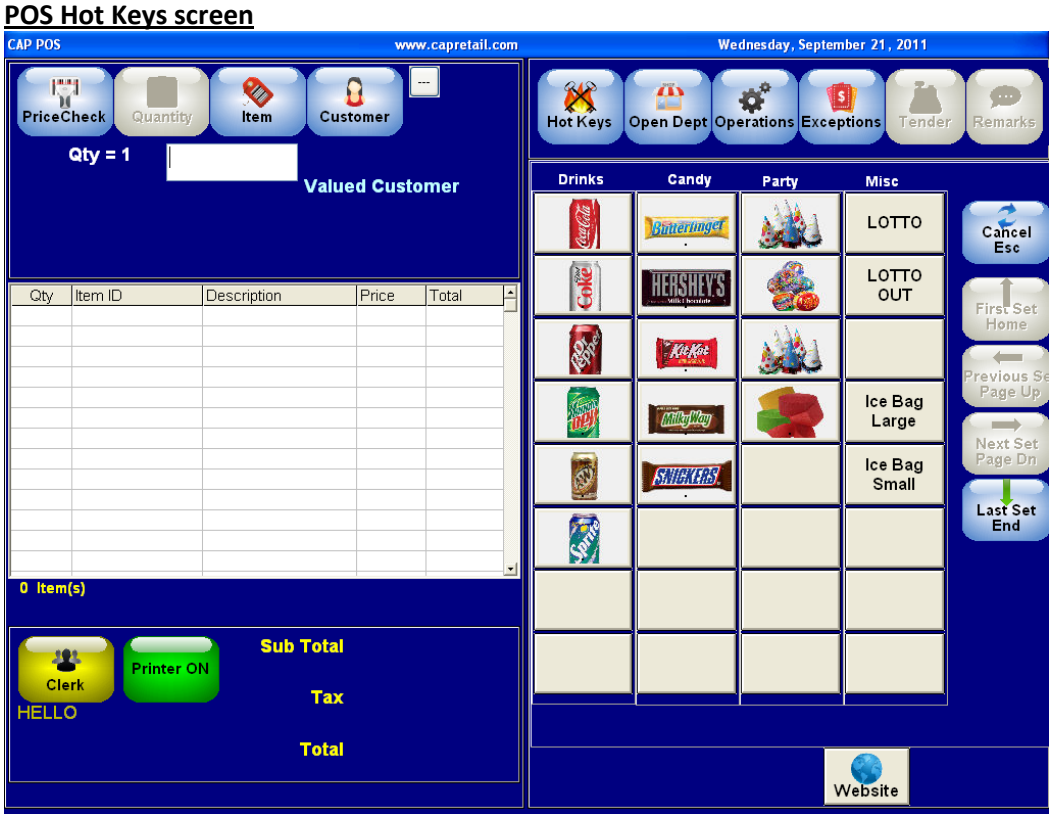

The items will appear on the left side of the screen as they are entered either by scanning, touching a Quick Key or Hot Key, entering a part # using the keyboard or looking up an item through the Item lookup bottom. The sub total, tax and total will appear below the items.

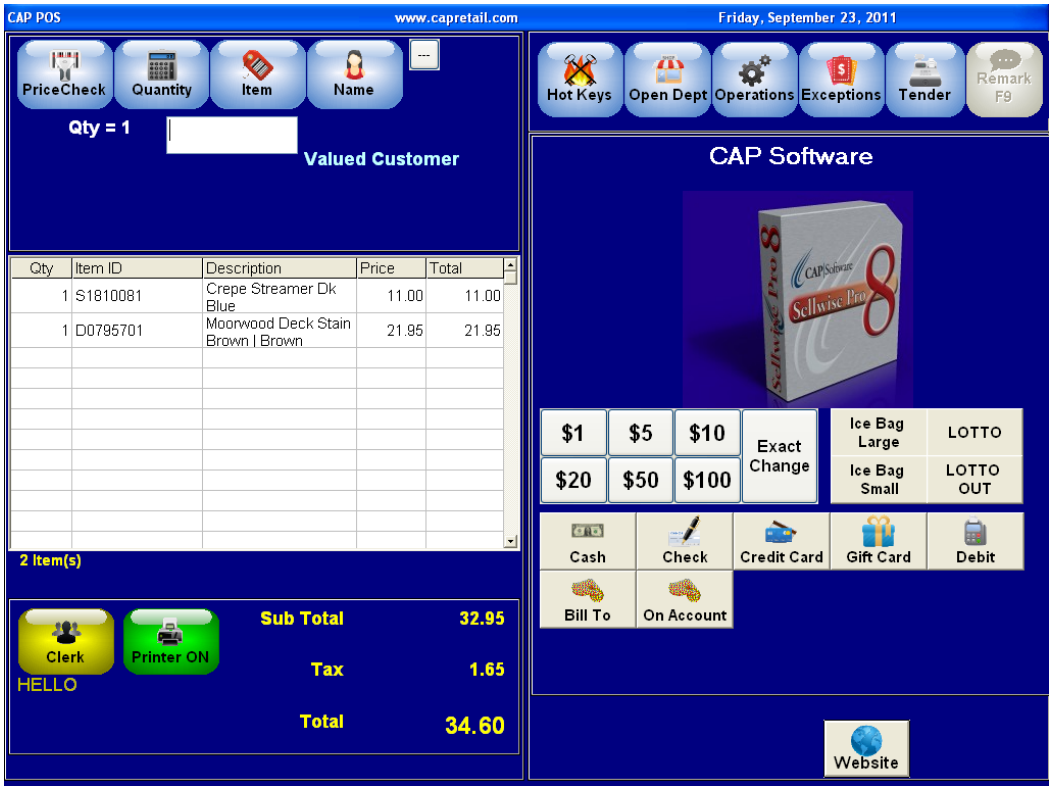

Using a Touch Screen is recommended when using Quick Keys and Hot Keys.

**Quick Keys** allow you to quickly ring up fast moving items that do not have a barcode to scan. They can be assigned to an item or a department and they can also be configured so that when selected you can enter a price.

To ring up a Quick Key item, simple touch the button of the item you want to ring up. If you do not have a Touch Screen you can use the mouse to make your selection, however, using a mouse at the POS is not recommended.

**Hot Keys** is another way to quickly add items to the sale without scanning or typing. Hot Keys are usually items that sell frequently, items with no barcode or non-inventory items ex. Fees, services, shipping and handling.

To ring up Hot Key items simply select the Hot Keys button seen below.

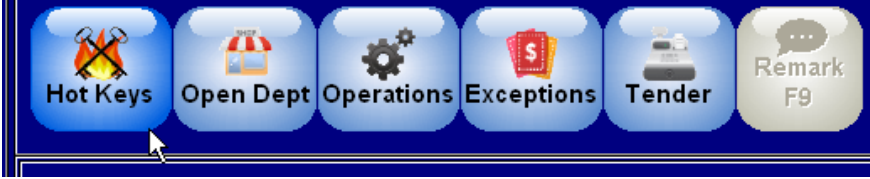

This will take you to your defined Hot Keys page.

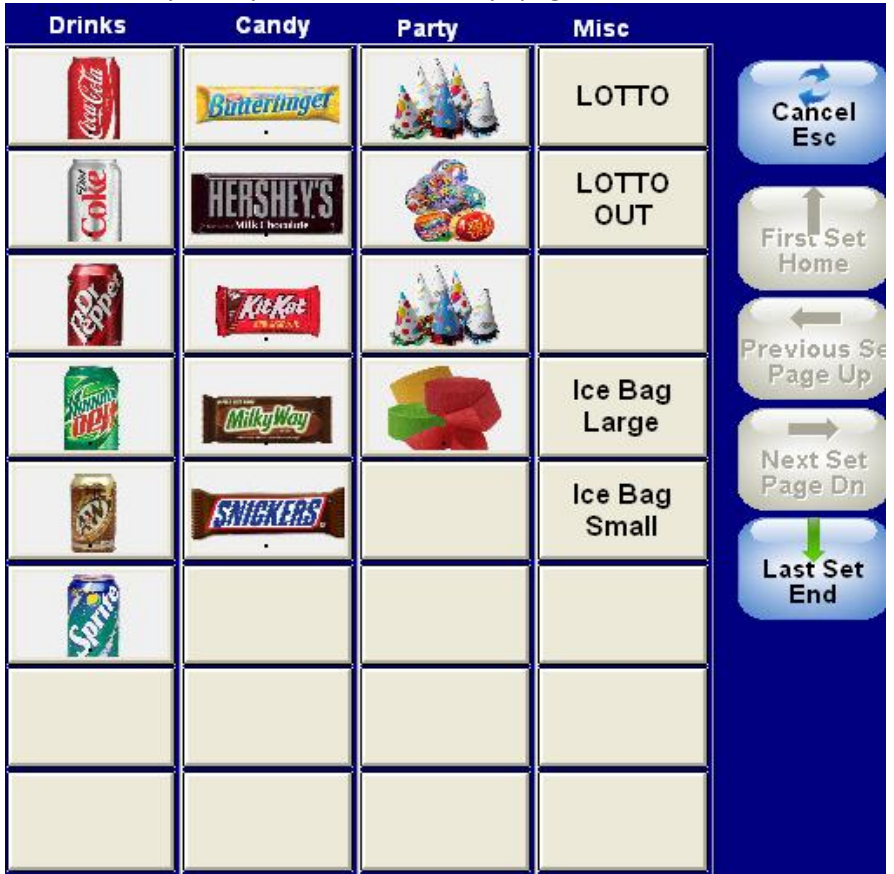

Then touch the button of the item you want to ring up just like you would for a Quick Key.

Selecting a Hot Key will add the item to the list on the left. Select the Cancel/Esc to return to the sale screen or you can go directly to the Tender screen by selecting the Tender button.

You can also configure your Hot Keys to have multiple sets and can switch from set to set by selecting the First, Previous, Next and Last Set buttons on the right. A Hot Key can also be configured to go straight to another set. For ex. You could have a button called Drinks and when you selected the Drink button, it would open up a new Hot Key page with all your drinks on it.

#### **Item Lookup**

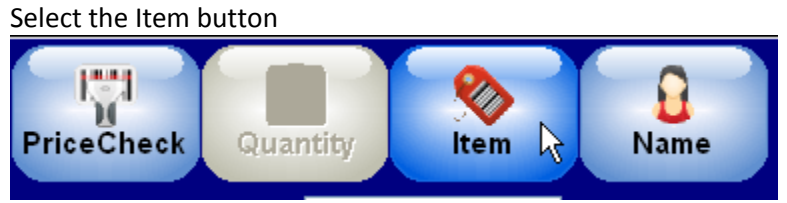

The Inventory list will appear. Notice the headings. Some have a Function Key associated with the heading. You can either select the heading or the function key (F4/Description) this will highlight the column for you to search. You can also set a default lookup in Configuration under Station Setting.

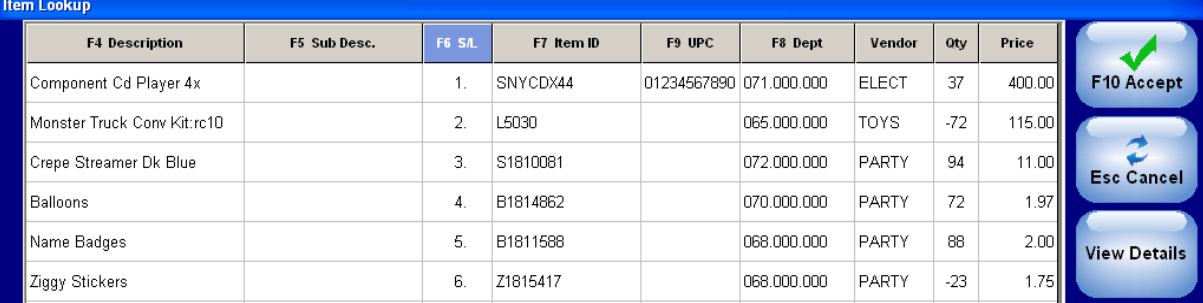

When you select the heading, the column will instantly sort. When you starting typing the list will get closer to the item you want with each key typed. Highlight the item by touching it or using the up and down arrows on the right. Once you have found the item you want, select the F10 Accept button to add it to the sale or the ESC button to go back the POS screen without adding the item to the sale. You can also see more details on the item by selecting the View Details button.

#### **Name Lookup**

Select the Name button **Little** PriceCheck **Item** Quantity Name k

The Name list will appear. Notice the headings. Some have a Function Key associated with the heading. You can either select the heading or the function key (F4/Last Name). This will highlight the column for you to search. You can also set a default lookup in Configuration under Station Settings.

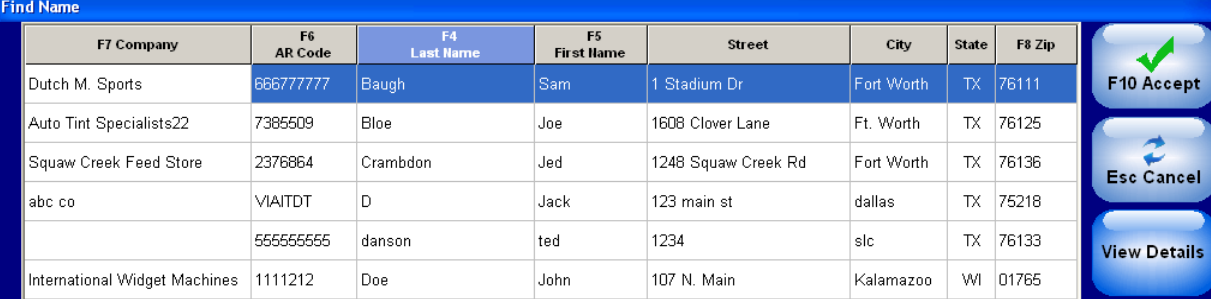

When you select the heading, the column will instantly sort. When you start typing the list will get closer to the name you want with each key typed. Highlight the name by touching it or using the up and down arrows on the right. Once you have found the name you want, select the F10 Accept button to add it to the sale or ESC button to go back to the POS screen without adding the name to the sale. You can also view more details of the name by selecting the View Details button.

# **Tendering the Sale**

Once you have entered all the items and added the customers name (if needed) to the transaction you are now ready to tender the sale. This again will be determined by which POS screen you have selected.

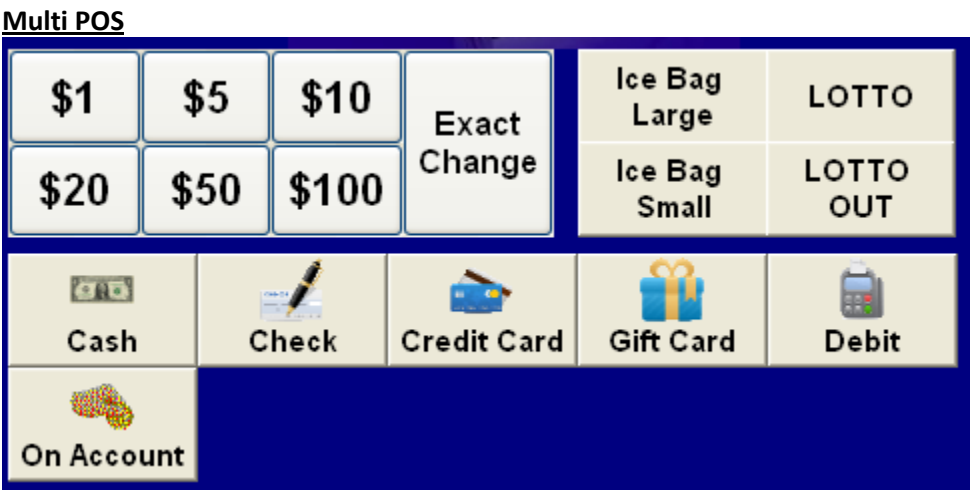

On the Multi POS screen, if the customer is paying by cash, you can select the Exact Change button if the customer is giving you the exact amount of the sale. You can also select the pre set dollar amount keys or you can select the Cash button to enter the amount of cash the customer is giving you seen below.

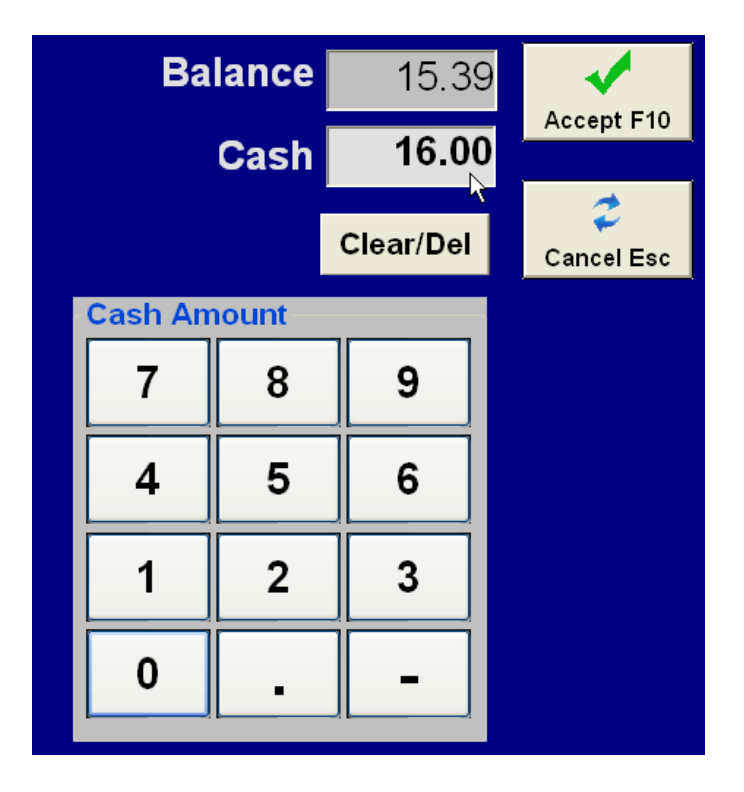

If change is due to the customer, you can configure the software to display and extra Change Due box at the completion of the sale (below).

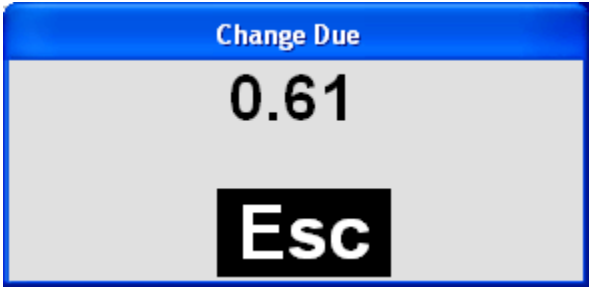

Other Tender types

# **Checks**

You can record the check number and amount of each check. The Tender Detail report lists each check #, the amount and the transaction number.

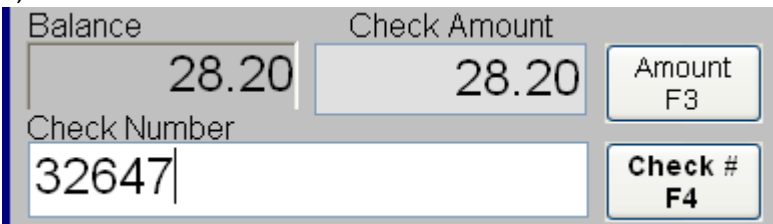

# **Credit Cards**

Credit Cards are processed through Mercury Payment Systems or by the system you have selected that is integrated with CAP. If you are using a stand alone terminal, just enter the first digit of the card number. If you are using an integrated system, like Mercury, then swipe the card through the magnetic

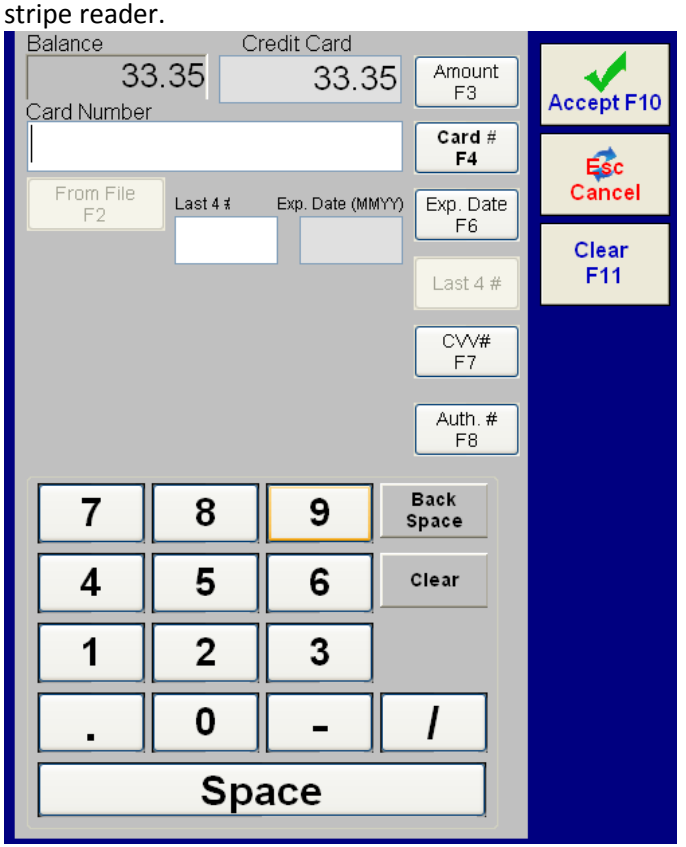

# **On Account**

The On Account tender will only appear as an option when a name is selected at the POS. Use this tender type when you want to charge the amount to the customers account.

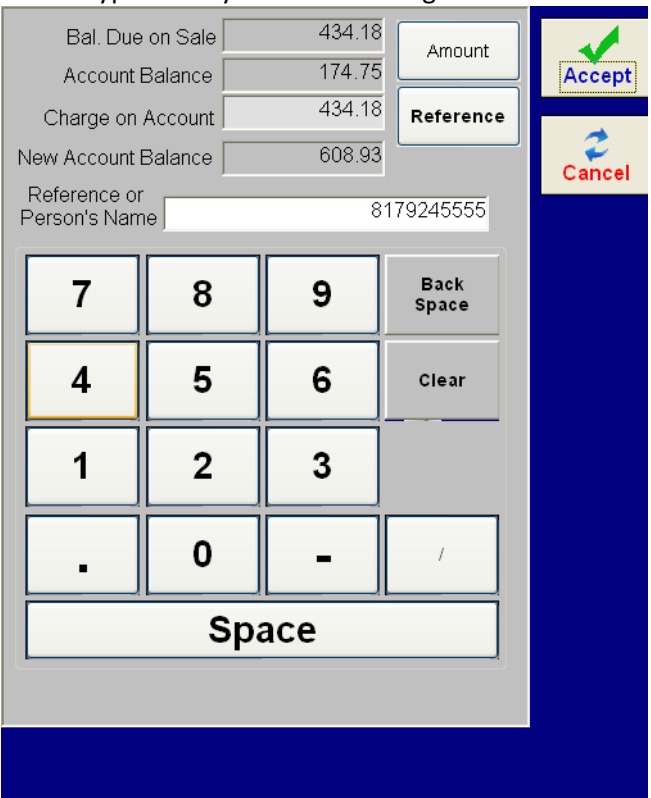

The Balance Due for this invoice will appear, along with the customers account balance and total balance. The reference defaults to the customers A/R Code which you can change by selecting the Reference F4 button. This could be, for example, the name of the person charging to the account. Press the Accept F10 key to complete the invoice.

#### **Split Tender**

You can enter multiple tender types (up to 5) on one sale.

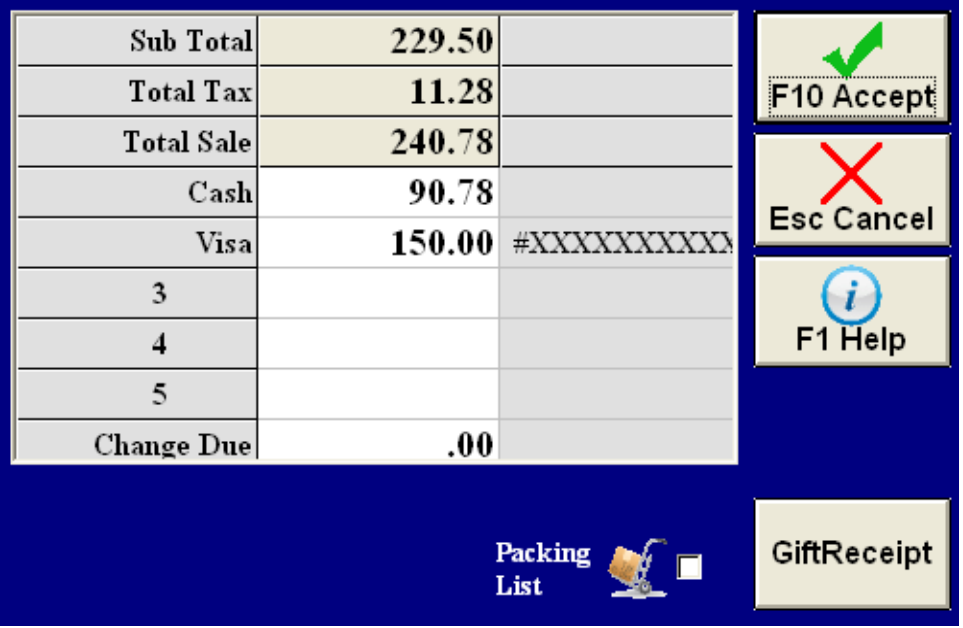

#### **Reprint Receipt**

The easiest and fastest way to reprint a receipt is to select the Reprint F9 button on the POS screen after you complete the sale. This will reprint the last sale you completed. The button changes from Remarks to Reprint every time you complete a sale.

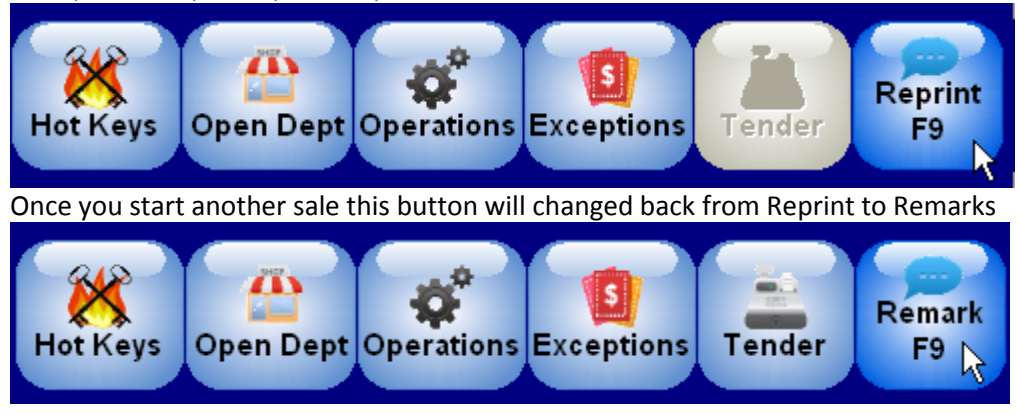

**Remarks** can be added to the individual receipt by selecting the Remarks F9 button. You can select from 9 different predefined Remarks or type in the blank text box for a custom Remark.

A store wide Remark (message) can also be entered in Configuration under Invoice & Receipts. The message will display on all receipts at every station. An example of this could be your return policy.

#### **Operations**

Select the Operations button to Find a previous invoice, suspend a transaction in progress or pull up a previously suspended transaction to edit or complete. Other options are ring up an Internal Use, do a Paid Out, Layaways, Cash Drawer and Drawer Counts, Receive On Account, Quotes, Packing and Pick Lists, Work Orders and create an Alternate Ship to address. See the Operations doc for more details.

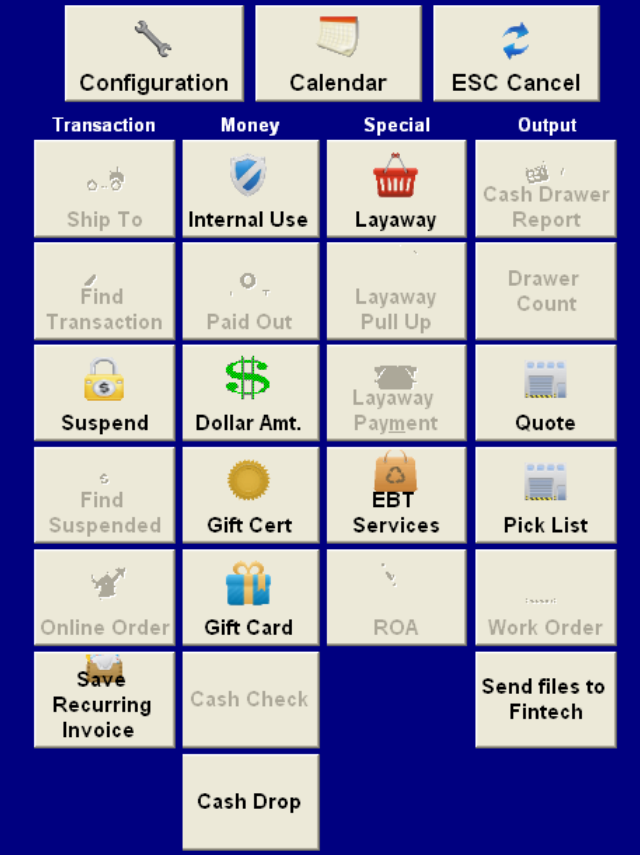

# **Exceptions**

Select the Exceptions button to make changes to your transaction before completing. The Exceptions are grouped by Sale and by Item. Depending on which option you select will determine if you apply the Exception to the entire transaction or to the item you have highlighted. Example of these are Canceling, Returns, Discount and Tax Override. You can use the up & down arrows to select the individual item. See the GSG - POS Exceptions doc for more details.

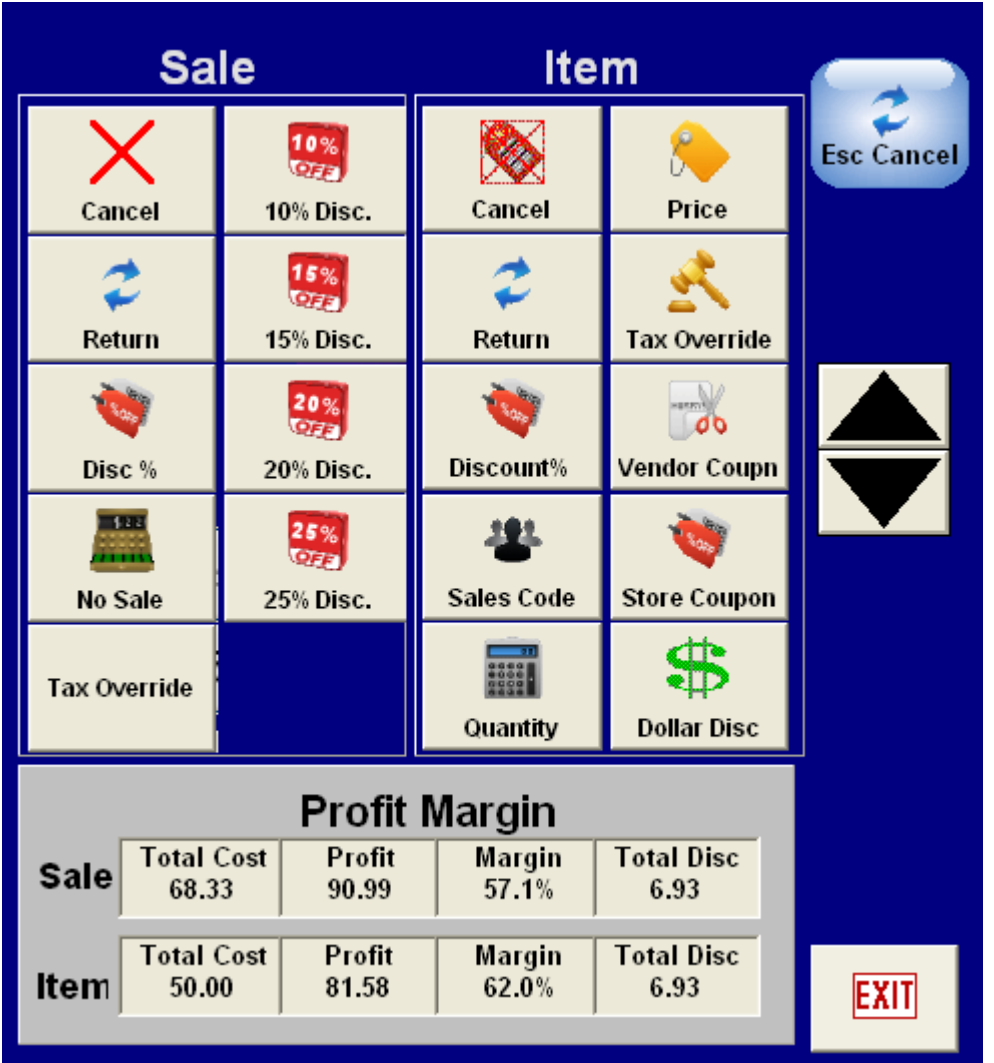

#### **Open Department**

Select the Open Department button to sell items that are not in the inventory database.

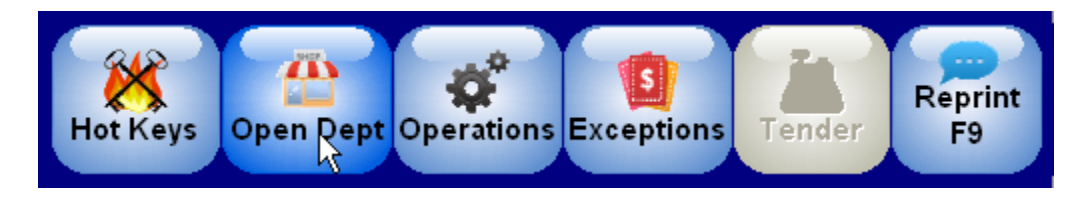

Select the Department of the item you are selling from the Department list. Then enter the Price of the item you are selling. You can also enter a description, tax rate and cost of the item. There is also an option to add this item to stock.

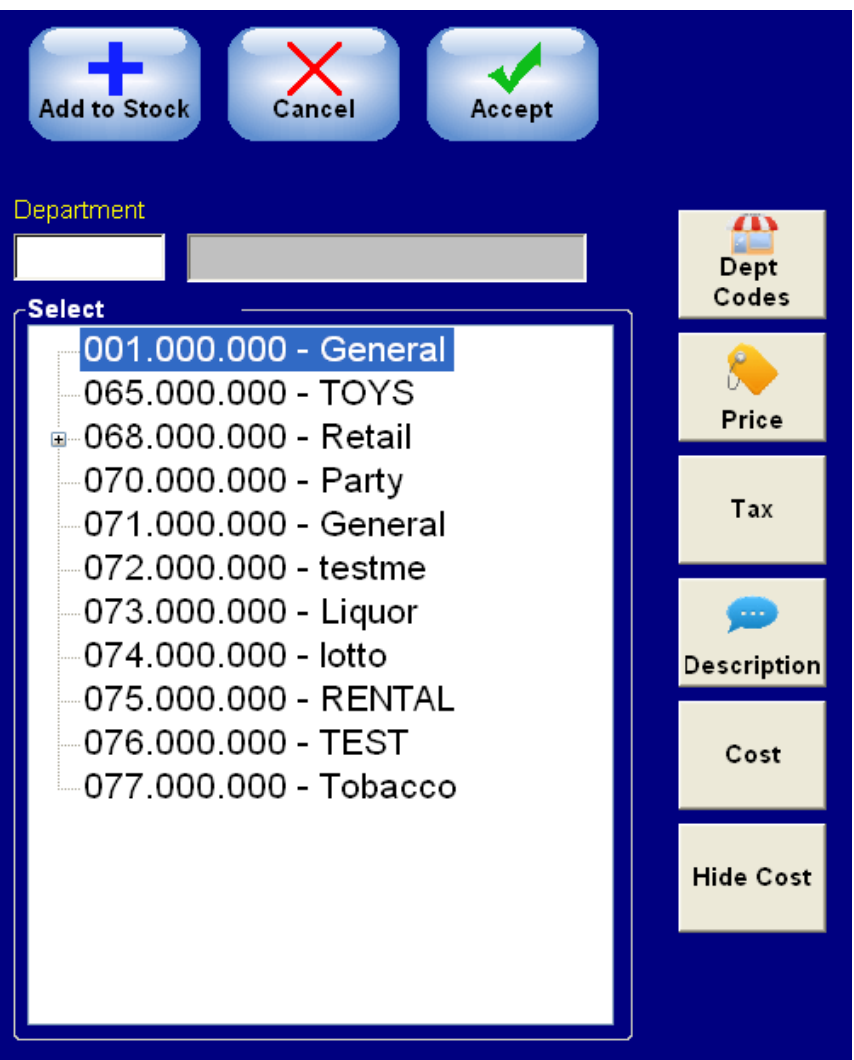

#### **Price Check**

Select the Price Check button to check the Price of the item before adding it to the transactions.

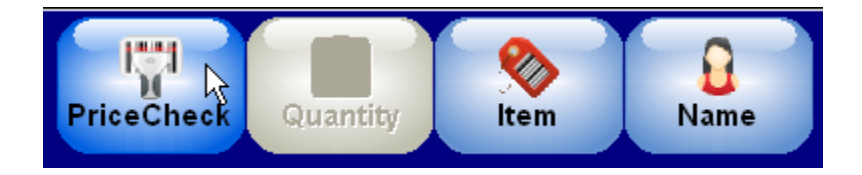

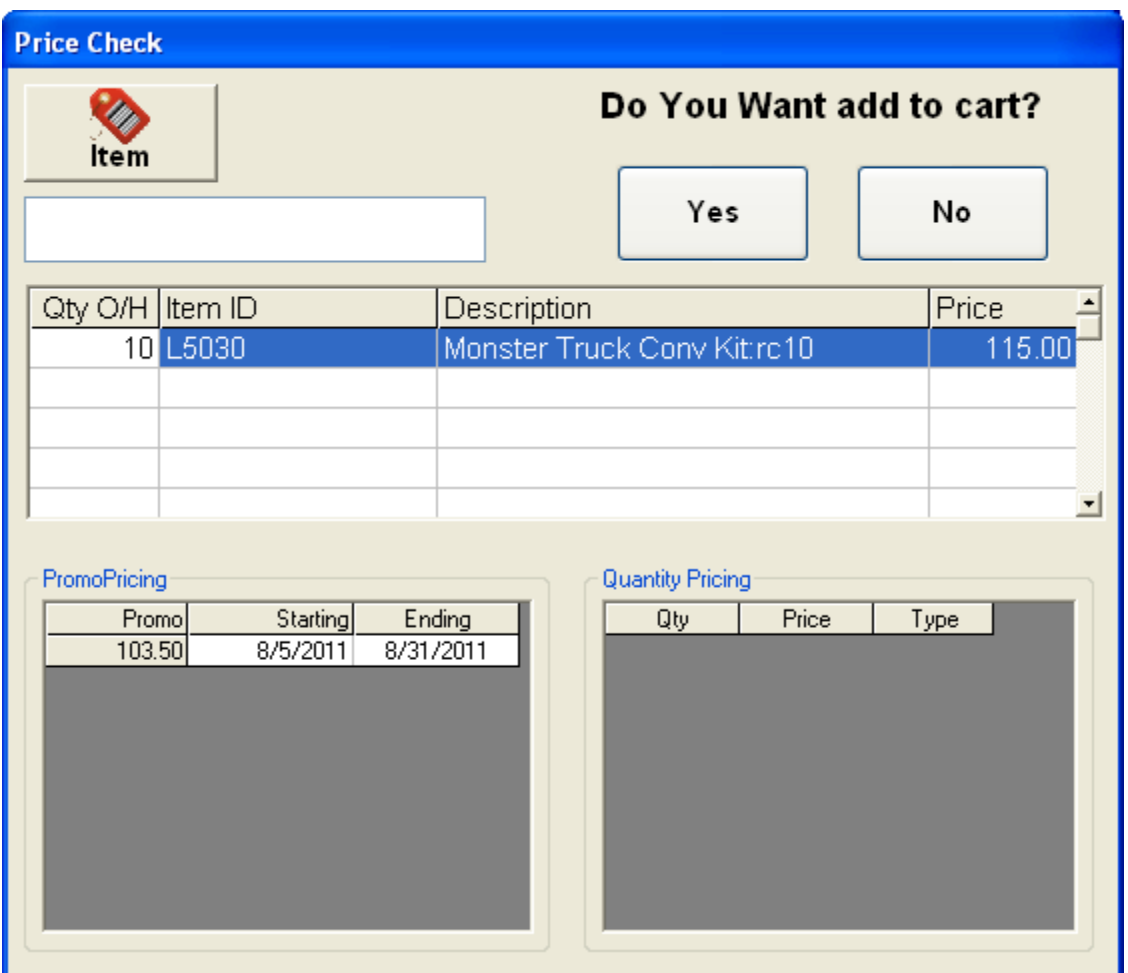

Enter the item by scanning the barcode, keying in the part number or selecting the Item button to search for the item. This will add the item to the screen and show you the current Quantity on Hand, Description and Price of the item. It will also display if there is Promo or Quantity pricing attached to the item.

Then select either Yes or No if you would like to add this item to the transaction or not.